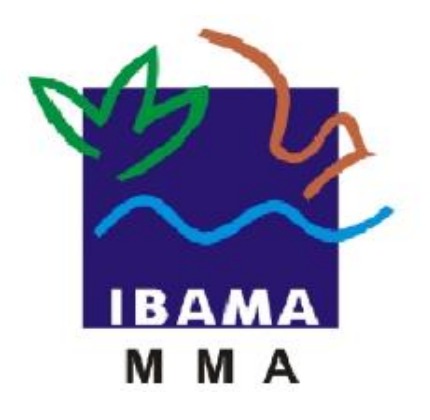

# GUIA DE PREENCHIMENTO

## **RELATÓRIO ANUAL DE ATIVIDADES POTENCIALMENTE POLUIDORAS E UTILIZADORAS DE RECURSOS AMBIENTAIS (RAPP)**

COMERCIANTE DE PRODUTOS QUÍMICOS, PRODUTOS PERIGOSOS, PNEUS, COMBUSTÍVEIS E DERIVADOS **VERSÃO 4**

> IBAMA FEVEREIRO, 2020

### Índice

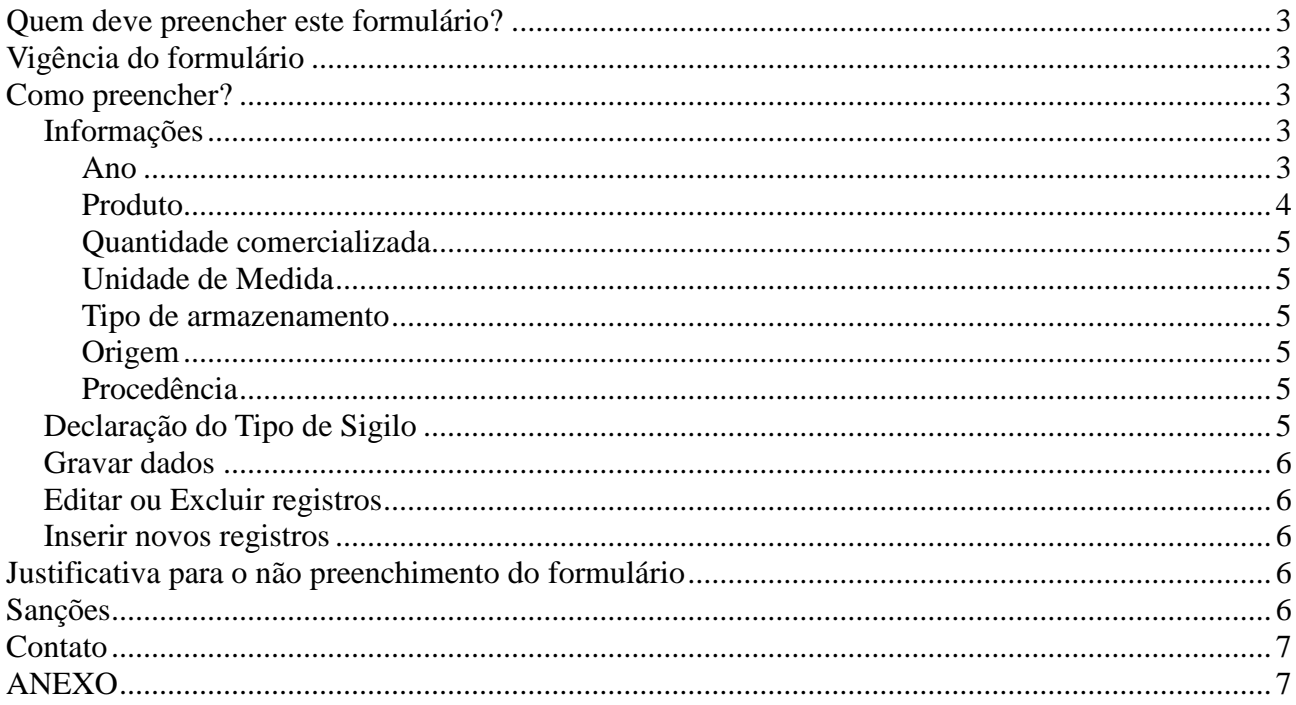

**Comerciante de Produtos Químicos, Produtos Perigosos, Pneus, Combustíveis e Derivados 3**

#### **Quem deve preencher este formulário?**

Pessoas físicas ou jurídicas que exerceram, no período de 1 de janeiro a 31 de dezembro do ano ao qual o relatório se refere, as atividades descritas no Anexo.

Em caso de dúvida, consulte a Instrução Normativa Ibama 06/2014, disponível em:

[https://www.ibama.gov.br/phocadownload/relatorios/atividades\\_poluidoras/guia\\_comercializacao\\_prod\\_faun](https://www.ibama.gov.br/phocadownload/relatorios/atividades_poluidoras/guia_comercializacao_prod_fauna_flora_v3.pdf) [a\\_flora\\_v3.pdf](https://www.ibama.gov.br/phocadownload/relatorios/atividades_poluidoras/guia_comercializacao_prod_fauna_flora_v3.pdf)

**Vigência do formulário**

Este formulário está vigente desde o RAPP 2000 (Relatório 2001/2000).

#### **Como preencher?**

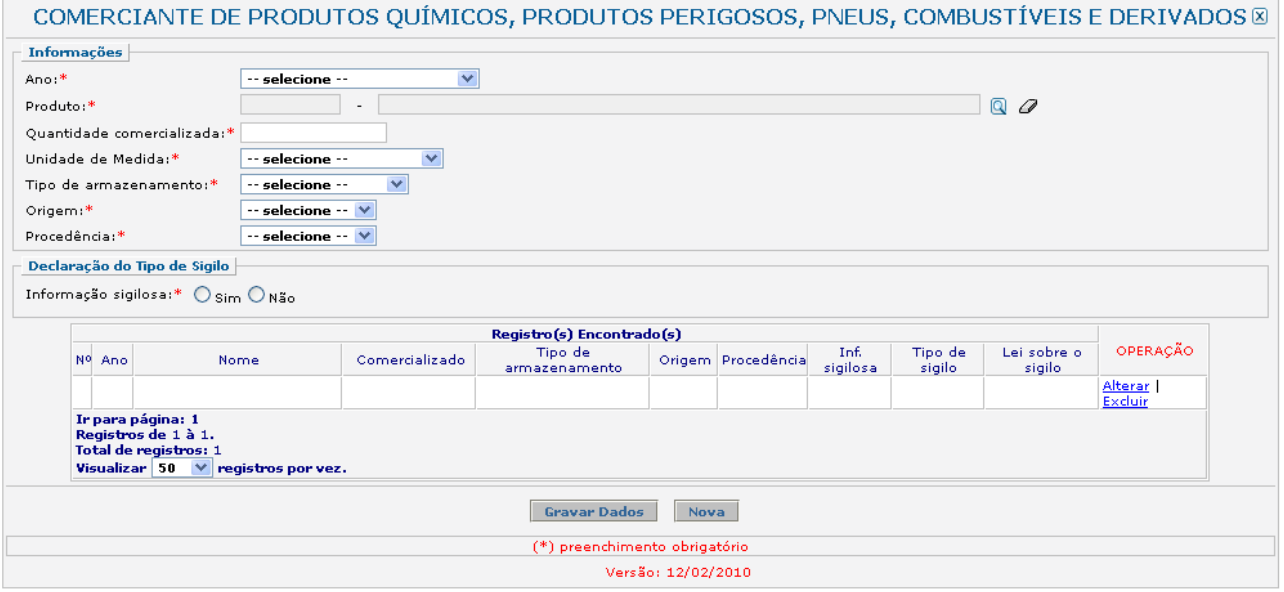

#### *Informações*

Recolhe informações sobre o exercício da atividade no período de 1 de janeiro a 31 de dezembro do ano ao qual o relatório se refere.

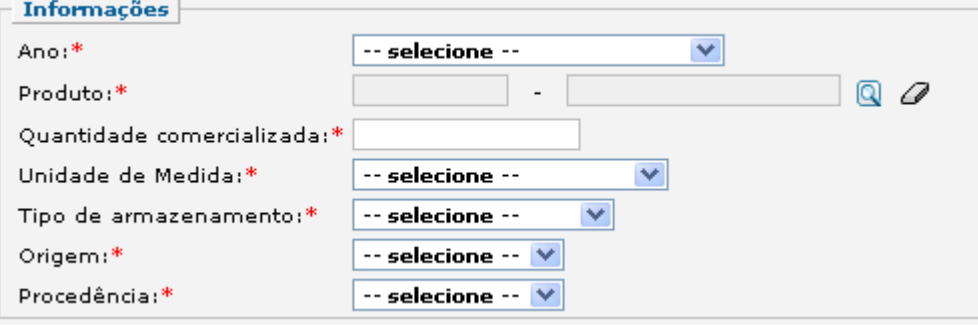

#### *Ano*

Selecione o ano desejado. Estarão disponíveis para seleção apenas os anos de relatórios não entregues.

Este campo sempre considera o formato "ano da declaração/ano em que a informação foi gerada". Ex.: 2012 (Relatório 2013/2012) – trata-se do relatório a ser entregue até 31 de março de 2013, com informações referentes ao ano de 2012.

#### *Produto*

Informe o código e o nome do produto. Clique na ferramenta lupa **que para habilitar a janela de Consulta** Dinâmica. Digite a descrição ou parte da descrição do produto ou de seu código.

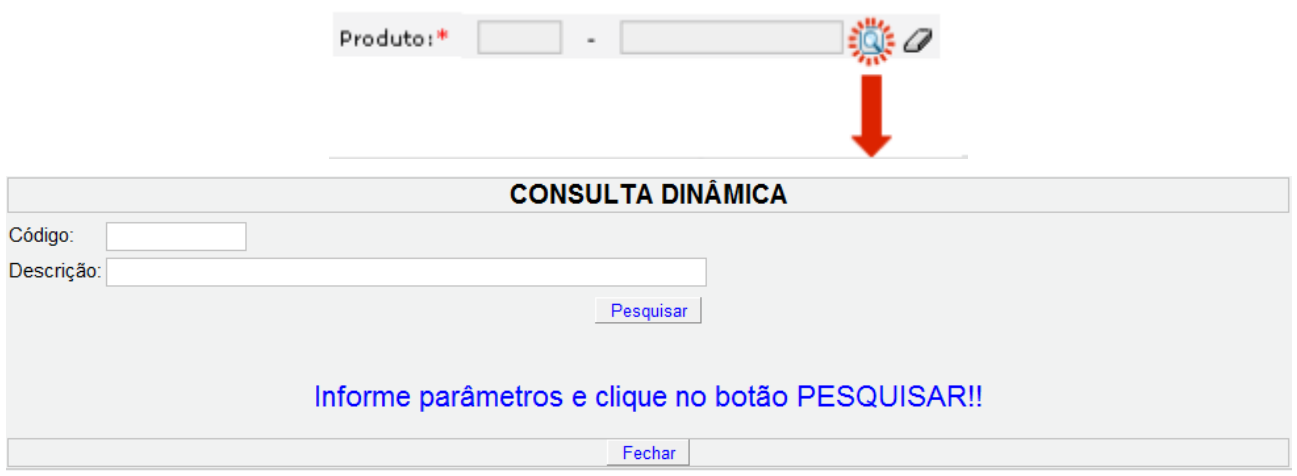

O declarante que possuir os códigos de seus produtos segundo a Prodlist-Indústria 2007, Agro Pesca 2008 ou NCM pode, primeiramente, tentar realizar a pesquisa por estes códigos.

Caso não encontre o produto desejado pelo código, realize a consulta apenas no campo "Descrição", de acordo com as orientações abaixo:

- 1) Digite o nome do produto com e sem acentuação.
- 2) Os produtos **NÃO ESTÃO DISCRIMINADOS COM NOMES COMERCIAIS**. Por exemplo, tíner (ou "thinner" em inglês) é um solvente, portanto, deve-se procurar pela palavra "solvente" e não pelo nome comercial "tíner". Como outro exemplo temos os "óleos", a lista não apresenta os nomes comerciais e sim os tipos, tais como: "Óleos para isolamentos elétricos"; "Óleos lubrificantes com aditivos"; "Óleos brutos de petróleo", dentre outros.
- 3) Para defensivos agrícolas, por exemplo, digite o princípio ativo do produto.
- 4) Muitos produtos estão contidos em grupos ou definições que os engloba (exemplos: "Adesivos à base de borracha"; "Derivados das fenilenodiaminas"; "Adubos ou fertilizantes com fósforo e potássio").
- 5) Não encontrando a opção desejada, há grupos e definições que contém a sigla "n.e." que significa "não especificado". Exemplo, "Óleos essenciais, n.e.".
- 6) Selecione a opção com a sigla "n.e." apenas se o produto a ser informado não for encontrado na consulta. Por exemplo, a partir da consulta é possível encontrar opções específicas de óleos essenciais (como de laranja, de eucalipto e de limão), assim, a opção "Óleos essenciais, n.e." deve ser utilizada quando o óleo essencial a ser informado não tiver uma opção específica para ser declarado.
- 7) Há ainda alguns itens que contém a opção "outros", como "Outros óleos combustíveis". Utilize esta opção somente no caso de não haver descrição específica do produto a ser informado.

#### *Quantidade comercializada*

Informe a quantidade total do produto comercializada.

#### *Unidade de Medida*

Selecione a unidade de medida que corresponde à quantidade informada acima.

#### *Tipo de armazenamento*

Selecione o tipo de armazenamento utilizado para cada produto. Caso tenha ocorrido mais de um tipo de armazenamento ao longo do ano para o mesmo produto, indique o predominante. Para quantidades fracionadas de um mesmo produto que tenham sido armazenadas de formas distintas, informe cada uma separadamente, como um novo registro.

#### *Origem*

Selecione a origem do produto. Para quantidades fracionadas de um mesmo produto com origens distintas, informe cada uma separadamente, como um novo registro.

#### *Procedência*

Selecione a procedência do produto. Para quantidades fracionadas de um mesmo produto com procedências distintas, informe cada uma separadamente, como um novo registro.

#### *Declaração do Tipo de Sigilo*

Recolhe informação sobre o sigilo da informação prestada.

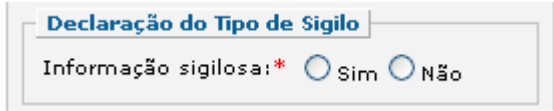

Caso a informação seja sigilosa, marque "SIM" e indique a condição do sigilo de acordo com a Lei 10.650/03: comercial, financeiro ou industrial.

No caso de "Outro sigilo protegido por lei", indique o número da Lei e informações relacionadas à condição condição de sigilo, como mostra a figura abaixo.

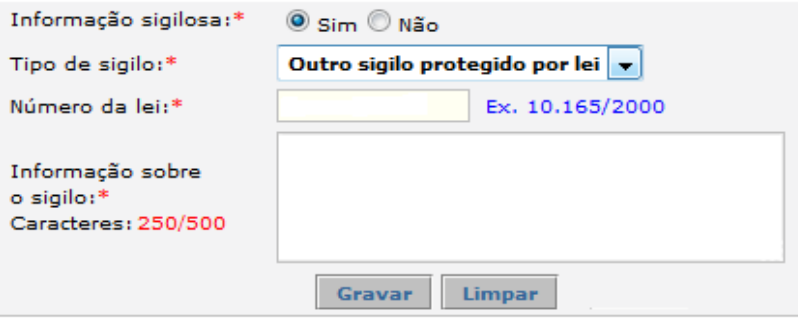

A informação sigilosa não será disponibilizada ao público. A informação constante nessa declaração será utilizada para estatísticas e para gestão ambiental, bem como para as atividades de controle e fiscalização.

#### *Gravar dados*

Clique no botão "Gravar Dados" após o preenchimento correto de todas as informações. Automaticamente as informações declaradas aparecerão na tabela de registros, conforme mostrado abaixo.

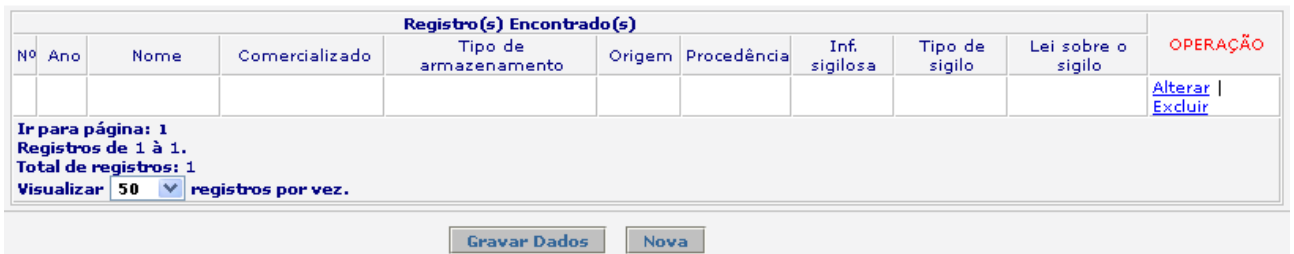

#### *Editar ou Excluir registros*

Clique em alterar na tabela de registros para alterar os dados declarados ou excluir para apagar o registro.

A edição de dados é possível apenas para os relatórios não entregues. Para editar dados de relatórios entregues deve-se primeiramente solicitar a retificação do RAPP. As informações sobre como solicitar a retificação do RAPP estão disponíveis no Guia Geral do RAPP (https://servicos.ibama.gov.br/phocadownload/ manual/guiageral\_rapp\_2014\_v2.pdf).

#### *Inserir novos registros*

Preencha novamente o formulário, após clicar no botão "Gravar Dados", para cadastrar um novo registro.

#### **Justificativa para o não preenchimento do formulário**

O não preenchimento deste formulário só é admitido para o caso de inexistência de comercialização de produtos perigosos, incluindo combustíveis e derivados, para o ano declarado. Informações sobre como justificar o RAPP estão disponíveis no Guia Geral do RAPP [https://www.ibama.gov.br/phocadownload/relatorios/atividades\\_poluidoras/ibama\\_guia\\_geral\\_rapp\\_2017.pdf](https://www.ibama.gov.br/phocadownload/relatorios/atividades_poluidoras/ibama_guia_geral_rapp_2017.pdf)

#### **Sanções**

A pessoa física ou jurídica que deixar de entregar o RAPP ou apresentar informações total ou parcialmente falsas está sujeita à multa e/ou sanções de natureza ambiental, conforme consolidado nos Arts. 17 a 20 da Instrução Normativa do Ibama 06 de 2014.

#### **Contato**

Para outras informações sobre o preenchimento e entrega do Relatório Anual de Atividades favor acessar o Guia Geral de Preenchimento na página principal do Relatório ou entrar em contato através do telefone 0800 61 8080 ou no endereço eletrônico https://servicos.ibama.gov.br/ctf/formulario\_solicitacao\_auxilio.php, em Formulário de Solicitação de Auxílio >> Tipo de solicitação >> Outra solicitação.

#### **ANEXO**

Atividades que devem preencher o formulário de Comerciante de produtos químicos, produtos perigosos, pneus, combustíveis e derivados

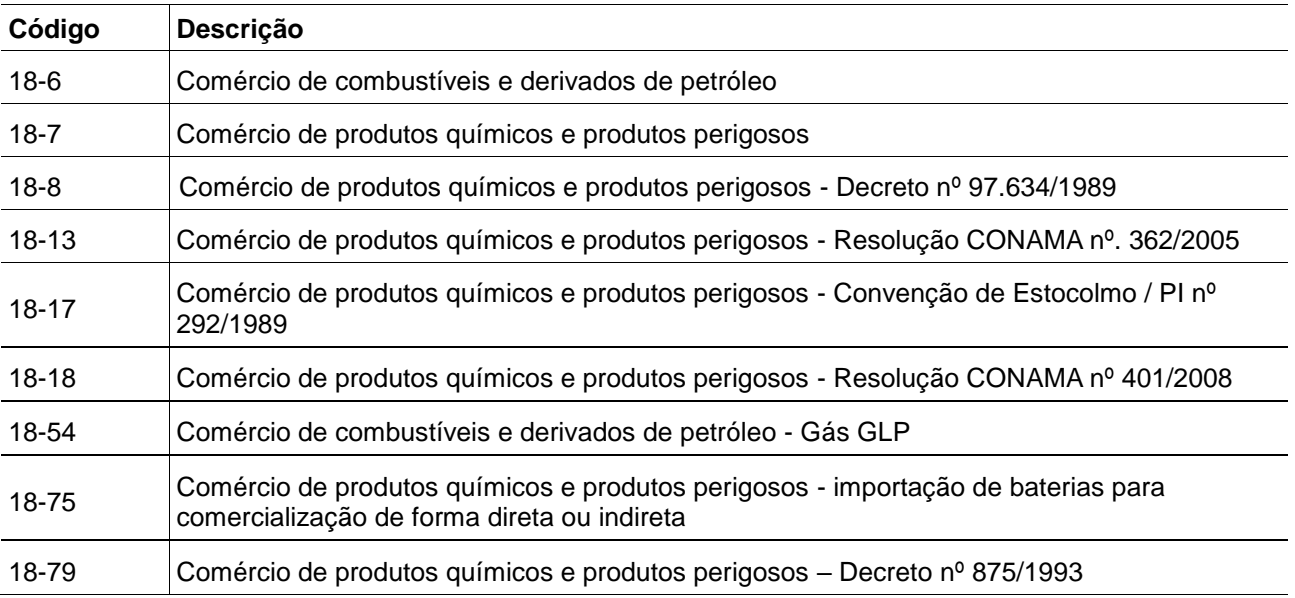